### MYHSSU/ELEARNING

## LEARNING MANAGEMENT SYSTEM A QUICK START GUIDE FOR INSTRUCTORS

### **Guide Contents**

Introduction
Getting Logged In and Accessing Your Courses
Review of the Menu
Overview/Course Organizer
Taking Attendance
Coursework
Discussion Forum
Gradebook
Submitting Grades

Helpdesk: (314) 340-3327 | helpdesk@hssu.edu | Room 017 Access MYHSSU/eLearning at https://live.hssu.edu/ics

IT Support Office, supersedes all previous copies, 28 Nov 2018

### INTRODUCTION

MYHSSU/eLearning is a learning management system that is integrated with MYHSSU (the University's portal solution).

Some instructors use eLearning a lot and some use it very little. No matter how you choose to use the system, be sure and reserve a little time to discuss with students how eLearning will be a part of your class.

It is important to recognize that instructors and students use eLearning in very different ways. Training for students is focused on getting them logged into eLearning and understanding the basic layout.

Refer students to the Student Quick Start Guide which is posted on the front page of MYHSSU and also under Documents and Forms under the Student Tab. If a student needs additional help, they can email support@hornets.hssu.edu, visit one of our computer labs (room 023, HGA, Library open area, etc.) or the IT Support Office in room 017, HGA.

The IT Support Office recommends that all new instructors contact our office to receive eLearning training. Our daytime hours are 8 a.m. - 5 p.m.

# GETTING LOGGED IN AND ACCESSING YOUR COURSES

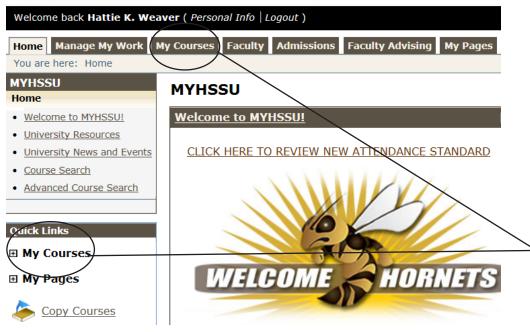

Log into eLearning at https://live.hssu.edu/ics. Your login name is the same as your login for email (last seven letters of your last name and the first initial of your first name.) Your password is hsXXXX - where the 4 X's are the last 4 numbers of your SSN.

Once you are logged in, you can access your courses in two ways. These are shown in the example. A list of courses you are teaching will appear, To enter the course, click on the course name.

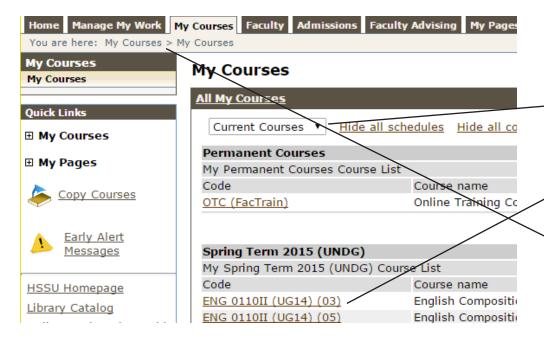

If you need to access future or past courses, use the My Courses at the top of page and select the down arrow by Current Courses, change the selection to Past Courses or Future Courses. Then select the course you wish to access.

When navigating through eLearning, avoid using the browser forward and back buttons. Instead, use the breadcrumb trail.

### REVIEW OF THE MENU

**ATTENDANCE:** Take student attendance for each class, and manage notification withdrawals and sessions. (See Taking Attendance in this handout for more info.)

**CHAT:** Use to chat with students.

**COURSE CALENDAR:** Can review calendar here.

**COURSE INFORMATION:** This page contains information about the instructor, dates and times when the class meets, and a description of the course. MYHSSU/eLearning automatically creates this information for you and your students.

**COURSEWORK:** Assignments and tests can be entered and then graded. (See Coursework in this handout for more info.)

**DISCUSSION FORUM:** Used for online courses, taking student attendance, and and for group discussion. (See Discussion Forum in this handout for more info)

**GRADEBOOK:** Where grades are managed. (See Gradebook and Submitting Grades in this handout for more info.)

**NEWS AND ANNOUNCEMENTS:** Instructors can post important information here. Select Add a Post, add Headline and Text, and save.

**OVERVIEW/COURSE ORGANIZER:** See next page for more information.

**RESOURCES:** Handouts and Bookmarks can be upload or entered here. Select Add a Handout, name it, browse to your file and save. For Bookmarks, select Add a Bookmark, type in label and URL, and save.

**ROSTER:** Email your students. View printable roster with student id's.

**SYLLABUS:** Syllabus is created or uploaded here. Select Create Content, type header and text, save. Or select Add a Handout, type name, browse to file, save.

**ADD A PAGE:** You can add more pages here. Just select what you want.

**CONTEXT MANAGER:** Set default page, reorder/edit/delete, and permissions.

**USAGE STATISTICS:** Check stats for students here.

**MY PAGES:** Expand this to access File Cabinet, Main Page, Message Center, and Handouts. You can view items that were previously saved to the File Cabinet here, and then retrieve through coursework, handouts, etc. to re-use them.

**COPY COURSES:** Use to copy entire courses or partial courses. (See IT Support for assistance with copying courses.)

**EARLY ALERT MESSAGES:** Use to submit early alert messages.

Attendance

Chat

Course Calendar

Course Information

Coursework

Discussion Forum

Gradebook

News and Announcements

Overview

Resources

Roster

Syllabus

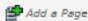

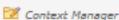

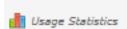

#### Quick Links

☐ My Pages

File Cabinet

Main Page

Message Center

Handouts

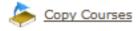

Early Alert Messages

### OVERVIEW/COURSE ORGANIZER

#### OVERVIEW/ COURSE ORGANIZER

The Overview or Course Organizer is the default page for a student.

This page contains a collection of items pulled from their perspective pages to give the student an overview of what is going on for the day/week.

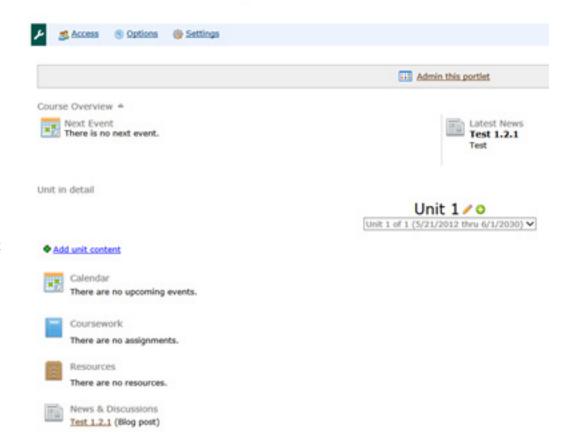

**OVERVIEW/COURSE ORGANIZER:** You will see an 'Overview' of everything in your course here, i.e. calendar, coursework, resources, events and news.

### TAKING ATTENDANCE

Before entering attendance, make sure your Settings are correct. On the front page of Attendance, go to Settings and Notification. 'Send a warning after:'

Check at www.hssu.edu, Campus Office, and Registrar, for the current policy for Administrative Withdrawal Notficiations on the Excessive Absence Administrative Withdrawal Policy page.

For a regular semester the policy is two consecutive weeks, so if you have class three times a week, the notifications should be set to 6. If this is incorrect, contact us - Helpdesk@ hssu.edu. Be sure that all of the checkboxes are check for the 'send the warning to:'

Online Courses: If you are teaching an online course you will need to add all of your attendance days by selecting 'Add a Session'. Select the date and hours, and save this. You will need to add 3 days a week to do your attendance. These 3 days should correspond with the 3 days each week you have listed in Discussion Forum.

Or you can email Registrar@hssu.edu and tell them what days of the week you are having class and they will setup the entire semester for you.

To take Attendance: When you click on the Attendance option in your menu, your attendance page will appear. Select the attendance date that you want to enter attendance. 'Present' is the default', if a student was not here select the drop down box and Absent Excused/Unexcused. Once you have entered for all students, make sure you select 'Save'.

In the event that you need to modify a session, click on the Manage Sessions link. You can cancel a class in this area. Always select 'Save' at the bottom of page after adjustments are made. Registrar Office will set all Holidays.

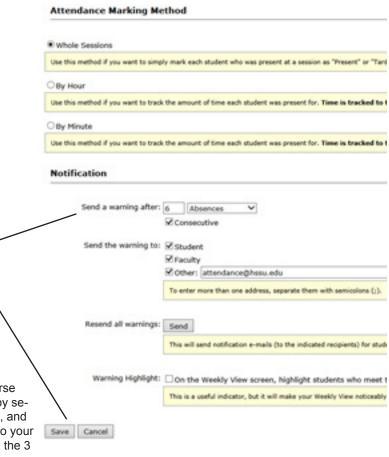

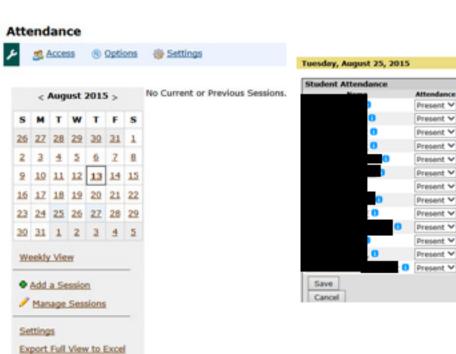

Coursework is the main area where instructors create course materials: homework, tests, handouts, and so on.

Course work can be divided into units or Types. Select Configuration, and then Manage Units & Types to setup.

Select 'Add an Assignment. You will need to select which type of format to use for your assignment.

When selecting the Format option, it is helpful to think in terms of how you expect students to complete the work: *online*, *offline*, through the *discussion forum*, or *uploading a file*.

For example, if you simply wanted to distribute an assignment, you would select the **Basic format.** This is mostly used for courses that are taught in a classroom.

if you wanted to create an online test, you would select **Online Test format**.

If you posted a document you wanted a student to edit and submit back through eLearning you would choose the *File Upload format*.

When adding coursework, there are mandatory fields that must be filled in. Other fields are optional. For the Basic Format you will need to enter a Name, Due date, Open: (select one), and Grading Points. When you select 'Save', the system will tell you if you have missed a box.

When you create coursework, the assignments will automatically be added to your gradebook for you.

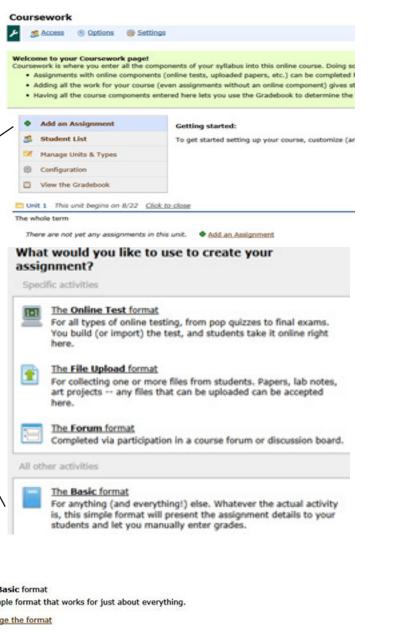

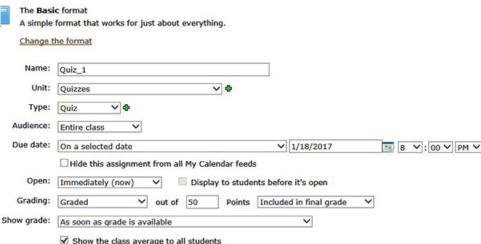

To grade an assignment, click on the name of the assignment, which in this case is Chapter 1.

Click on one of the check boxes; the full check will give students 100%, the half check will let you type in a grade, and the X is for a F.

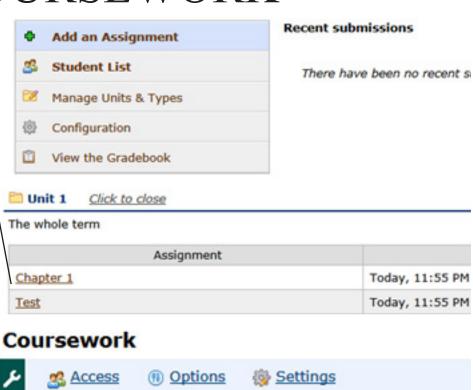

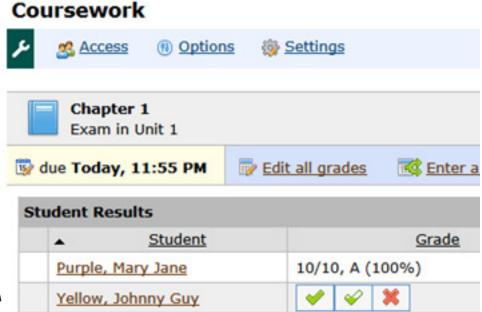

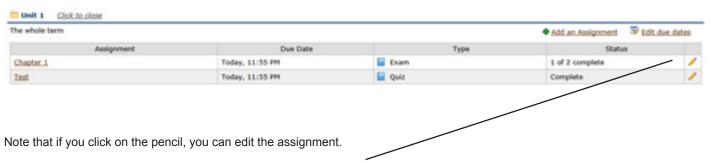

The Edit due dates option on this page allows you to change all due dates without editing each assignment.

### Manage Units & Types

Choose one under Configuration
Then select Manage Units & Types

#### Units

Units are the way you organize your c **topic**, or anything you want. You can assignment is part of only one unit, the

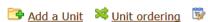

| Name   | Date Range     | Edit/Delete |
|--------|----------------|-------------|
| Unit 1 | The whole term | <b>7</b>    |

#### **Types**

Types are used to differentiate your a paper or a quiz, a forum post or class in this course. Each assignment has o

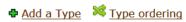

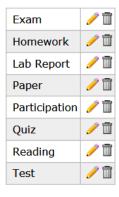

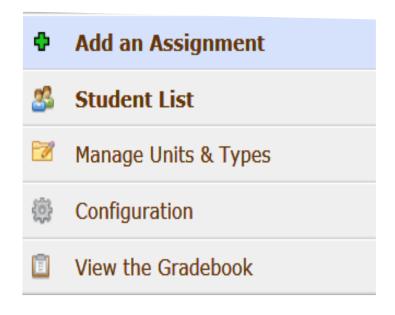

To create a test online, select Online as the format.

**NOTE:** If you do not select *Online* for the format, your Test Builder will not show up.

Below is your Test Builder. You can begin by adding questions at the 'Add a question'.

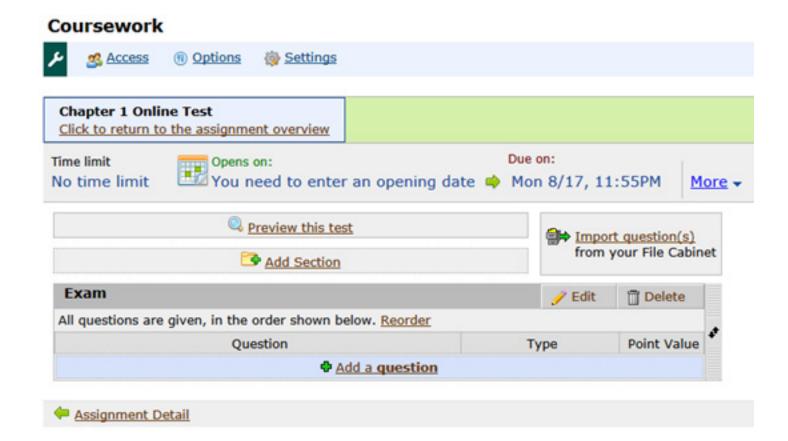

### DISCUSSION FORUM

Discussion Forum is used for any type of general group or classroom discussion.

It is also used for students of Online Courses to submit Attendance. Instructors will need to set up the Forum for this. Select Edit Forum on this page.

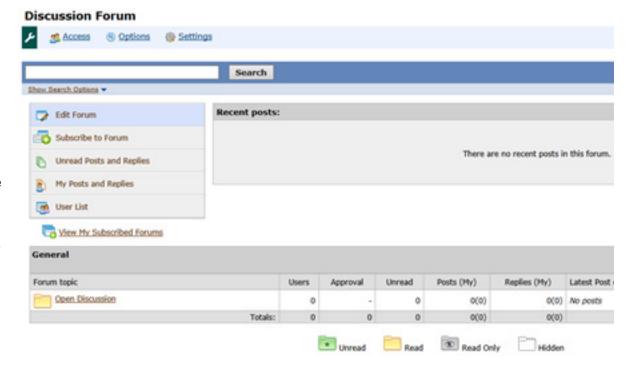

On this page, select Add a Topic. You can name this Topic Attendance.

Next, go back to the

front page of Discus-

Select Attendance.

and Add a Post.

sion Forum.

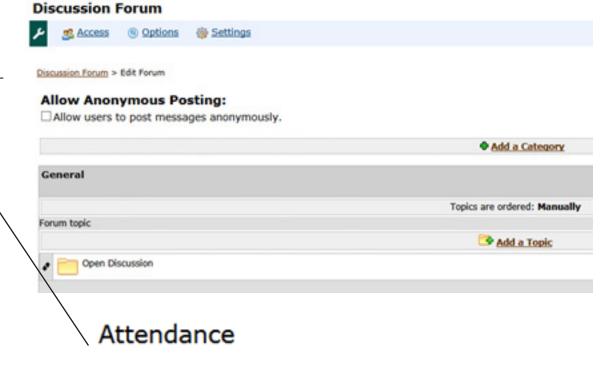

Subscribe

Edit Topic

Topic options

Add a Post

### DISCUSSION FORUM

Name this post Attendance for August 24.

Continue to add post to this topic for each attendance date.

Discussion Forum > Attendance > New Post

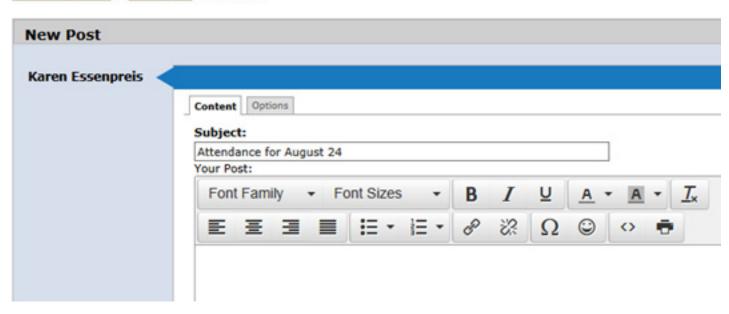

Select the Options tab here. Set the Start date to August 24 with a time that is early morning, set the End date to a time that is late on that date. This will allow students plenty of time to submit their attendance and they will only be allowed to enter it for the date you have choosen.

You will need to set this up to include 3 days a week throughout the semester. This will allow you to enter their correct attendance in the Attendance tab.

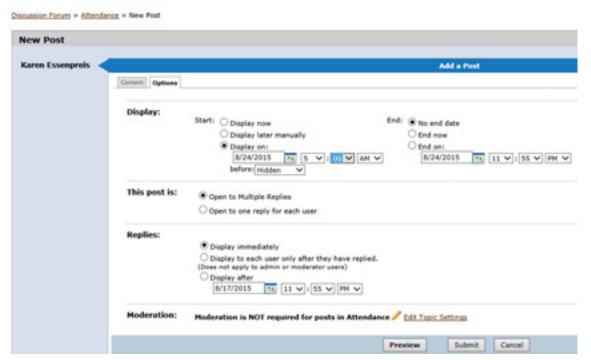

### DISUCSSION FORUM

You can add additional topics that pertain to group discussions with the class, as in the example below. After you add a Topic and a post question, your students can Reply to your post.

You can also use the default Topic, which is Open Discussion.

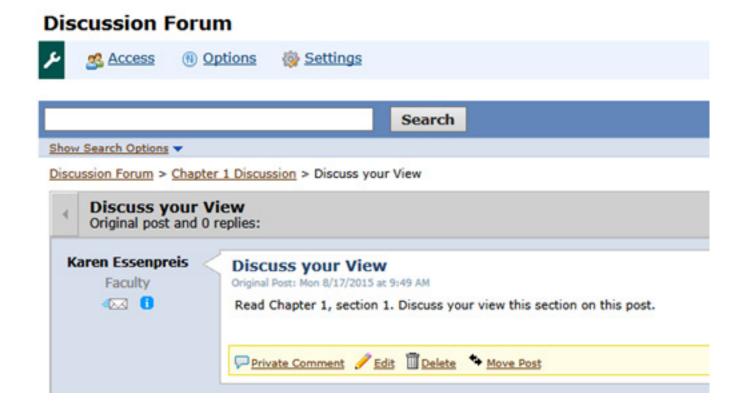

### GRADEBOOK

In Gradebook, there are several areas and options you can make. Select View the full Gradebook, to view all grades for all students.

If you want to include Attendance in your Gradebook as a grade, check Yes, or No if you do not. You can review this area under Evaluations.

You can review and/or change the weighting method used by selecting Final Grade Weighting.

For the Letter Grade, use the default.

### Gradebook

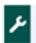

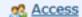

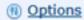

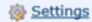

| Your Students'     | Grades      |
|--------------------|-------------|
| Student            | Final Grade |
| Purple, Mary Jane  | A (100%)    |
| Yellow, Johnny Guy | A (800%)    |

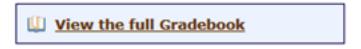

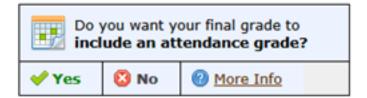

#### Other screens

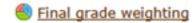

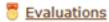

.

### GRADEBOOK

When selecting Final Grade Weighting, you can access this screen and select a different grading method.

The Point Method is the default and is the easiest method to use. We recommend using this method unless you need to use another.

Your current weighting method:

The Point Method

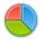

### Final Grade Weighting: Weighting Method

Use this screen to choose the method you want to use to determine the final grade for this course. Usually this method is based on what you have outlined in your syllabus.

What is a final grade weighting method?

For this course I'd like to use:

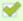

#### The Point Method

All assignments are weighted based on their point value.

#### The Unit Method

Grouped by Unit, with each Unit weighted equally and its assignments weighted by point value.

#### The Type Method

Grouped by Type, with each Type weighted manually and its assignments weighted equally.

#### The Manual Method

You enter each student's final grade by hand.

#### A Custom Method

Configure the grouping and weighting settings however you want them.

Back to the Final Grade Weighting screen

#### END OF SEMESTER AND MIDTERM/FINAL GRADING STEPS

#### REQUIRED STEPS AT THE END OF EACH SEMESTER:

- 1. Complete Coursework by adding and grading all assignments.
- 2. Complete Attendance, make sure every student has something marked each day.
- 3. Export Gradebook to Excel and email it to your department secretary (see instructions below).
- 4. Export Attendance to Excel and email it to your department secretary (see instructions below).
- 5. Submit Midterm or Final Grades and last day of Attendance (see instructions below).

#### 3. EXPORT GRADEBOOK:

Go to Gradebook

Click 'view the full gradebook'

Click 'view everything at once on one page'

Click 'export to excel'

Click 'open' or 'save as', enable editing, then save the file to your desktop. The 'Save as type' needs to be an Excel extension, i.e. Excel Workbook.

Open the file to review it for accuracy.

Close the file.

Send excel file as an attachment to department secretary.

#### 4. EXPORT ATTENDANCE:

Go to Attendance

Click 'export full view to Excel'.

Click 'open' or 'save as', enable editing, then save the file to your desktop. The 'Save as type' needs to be an Excel extension, i.e. Excel Workbook.

Open the file to review it for accuracy.

Close the file.

Send excel file as an attachment to department secretary.

### SUBMITTING GRADES

### **SUBMIT MIDTERM OR FINAL GRADE:**

The "Submit Final Grades" link will be available when grading is open. It is located in Gradebook directly below "Letter grade ranges".

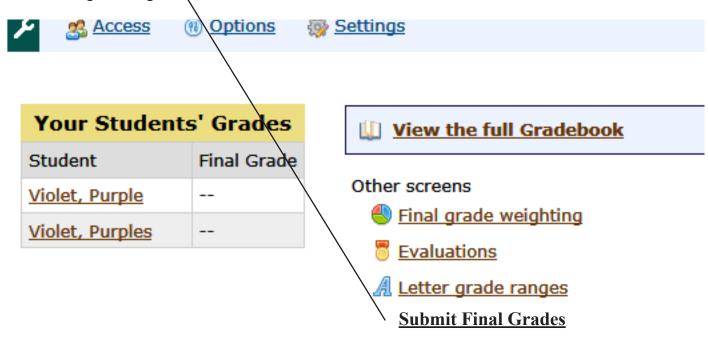

#### 5. SUBMIT MIDTERM OR FINAL GRADE:

The "Submit Final Grades" link will be available when grading is open.

It is located in Gradebook directly below "Letter grade ranges".

The Registrar's Office will make the link available when grading is open.

When it is open, you will click on the "Submit Final Grades" link.

If any grades or LDA is incorrect, you can change it here.

Once changed, click on the Submit button at the bottom of page.

The Registrar's Office will receive this information and you will receive an email that it was completed.

If an error was made, you can correct the grades or LDA and submit them again.

NOTE: If the corrections need to be made after the Registrar has closed grading, you will need to submit a Change Grade form for each student.

To verify your grades were submitted and recorded, you can click on the Faculty Tab, select Faculty Course Management, select semester Term and View Courses, and select the course Class List (from the drop down box) to see midterm or final grades. Check with the Registrar's Office (314-340-3600) if you are unsure of when you should be entering midterm or final grades.